電子公文線上簽核系統

## 知 識 文 件

NO:KB108003

問題:如何查詢自己代理別人的公文或請假時被代理的公文? 注意:被代理人或代理人其中之一必須為自己才能進行查詢。 操作步驟:

一、於首頁開啟左側【應用程式選單→資訊基礎建設→EDR170 代理 公文查詢作業】。

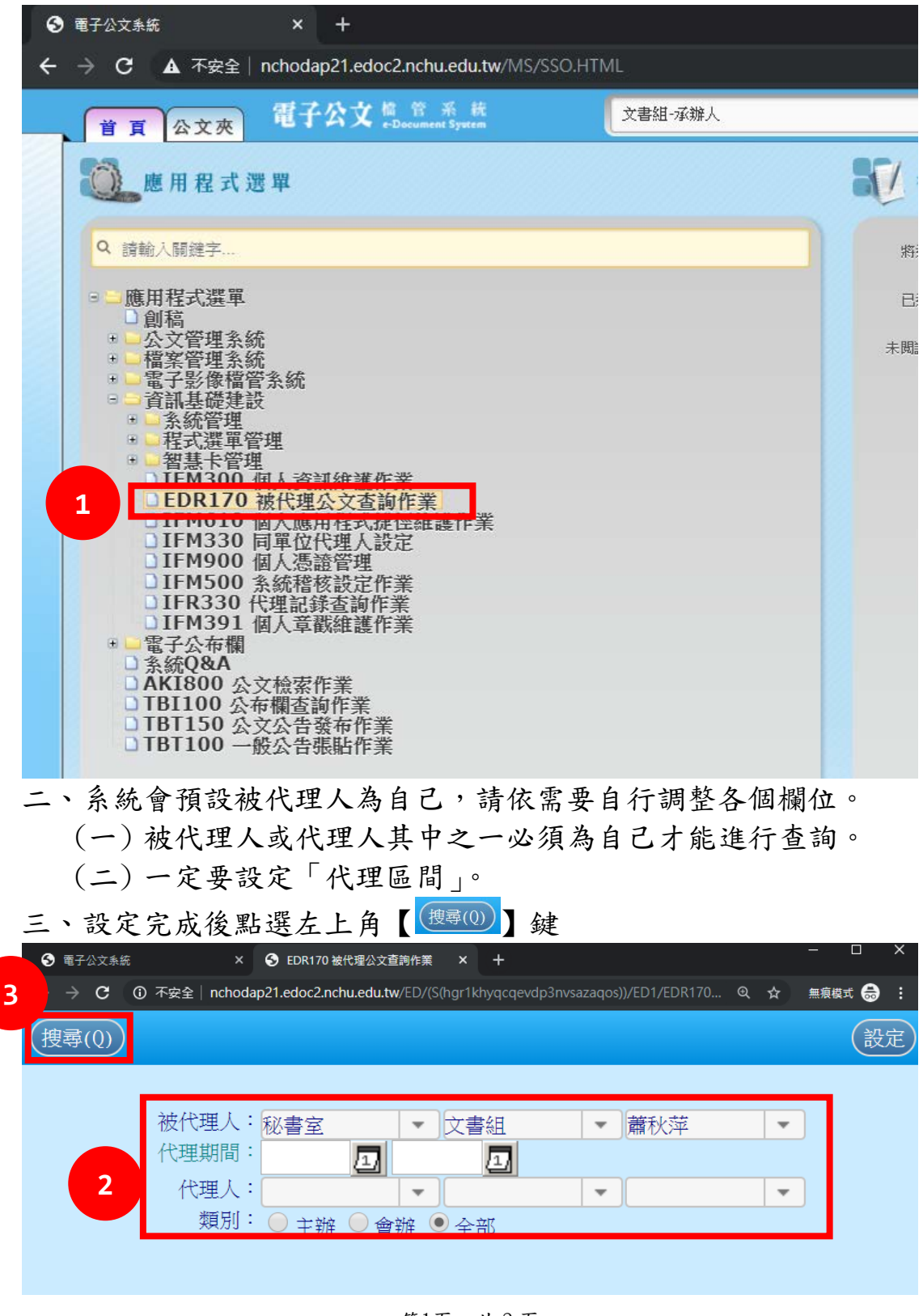

第1頁,共2頁

## 電子公文線上簽核系統

## 知 識 文 件

NO:KB108003

四、查詢結果除列出簡要資料外,尚提供下述功能:

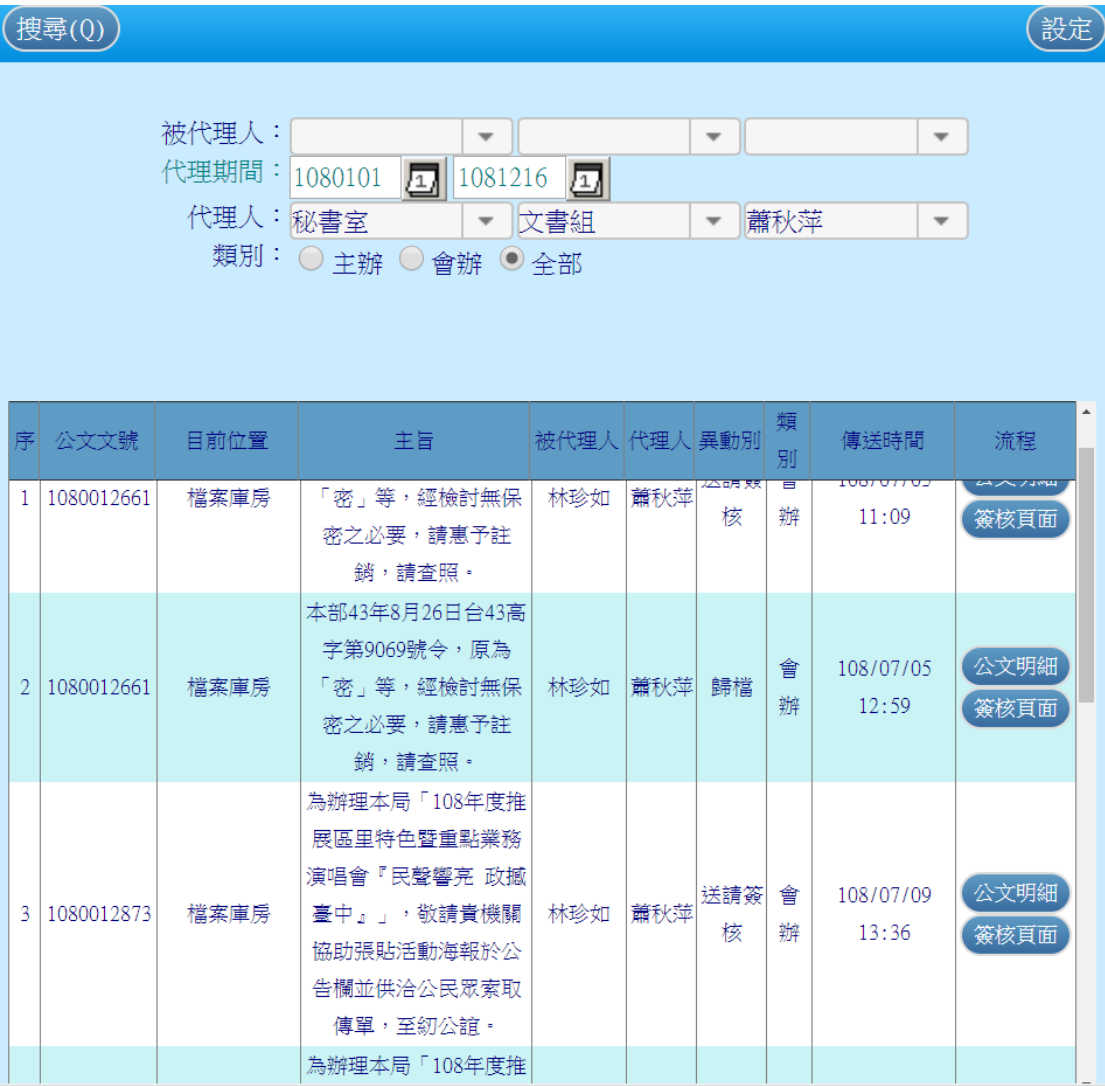

(一) 公文明細:點選後可開啟公文檔案目錄,檢閱公文基本 資料。

(二) (簽核頁面):若為『線上簽核』公文,可點選此鍵查閱簽 核畫面。